## ЛАБОРАТОРНАЯ РАБОТА № 4 «МОНИТОРИНГ И ОПТИМИЗАЦИЯ ОС WINDOWS»

## Теоретические сведения

Мониторинг — система сбора или регистрации, хранения и анализа небольшого количества ключевых (явных или косвенных) признаков или параметров описания данного объекта для вынесения суждения о поведении или состоянии данного объекта в целом.

В этом смысле мониторинг реализуется программным модулем Msinfo32 (в папке C:\PROGRAM FILES\COMMON FILES\MICROSOFT SHARED\MSINFO).

После запуска программы открывается окно. В левой области окна «СВЕДЕНИЯ О СИСТЕМЕ» приведен список категорий, а в правой — подробные сведения о каждой из них. К этим категориям относятся:

1. Свеления  $\overline{O}$ системе. Содержит обшие свеления  $\Omega$ компьютере  $\overline{M}$ операционной системе, такие как имя компьютера и его изготовитель, тип используемой BIOS, а также объем установленной памяти.

2. Ресурсы аппаратуры. Содержит дополнительные сведения об оборудовании компьютера, предназначенные для ИТ-специалистов.

3. Компоненты. Содержит перечень установленных дисководов, звуковых устройств, модемов и других компонентов.

4. Программная среда. Содержит сведения о драйверах, сетевых подключениях и другую информацию, связанную с программами.

АППАРАТУРЫ. КОМПОНЕНТЫ. ПРОГРАММНАЯ ПУНКТЫ РЕСУРСЫ СРЕДА раскрываются и показывают конкретные значения параметров.

Чтобы найти определенные сведения о системе, введите ключевые слова в поле ЧТО НАЙТИ внизу этого окна. Например, для поиска IP-адреса компьютера в поле ЧТО НАЙТИ введите IP-адрес и нажмите кнопку Найти.

Примечание.

 $\mathbf{1}$ 

Профили: «Информатика», «Информатика» (Физика), «Математика» («Информатика»)

Чтобы сохранить сведения о системе, последовательно выберите пункты ФАЙЛ и СОХРАНИТЬ, введите имя файла, после чего нажмите кнопку СОХРАНИТЬ. ОС Windows сохраняет эту информацию в файловом формате NFO. При наличии проблем с открытием файла можно сохранить сведения о системе в формате TXT. Для этого последовательно выберите ФАЙЛ, ЭКСПОРТ, введите имя файла и нажмите кнопку СОХРАНИТЬ.

*Мониторинг — процесс наблюдения и регистрации данных о каком-либо объекте на неразрывно примыкающих друг к другу интервалах времени, в течение которых значения данных существенно не изменяются.*

Мониторинг в смысле II реализует программный модуль Taskmgr.exe (в папке C:\WINDOWS\SYSTEM32) – «ДИСПЕТЧЕР ЗАДАЧ». Диспетчер задач отображает приложения, процессы и службы, которые в текущий момент запущены на компьютере. С его помощью можно контролировать производительность компьютера или завершать работу приложений, которые не отвечают.

После запуска программы открывается окно «Диспетчер задач Windows», содержащее вкладки: ПРИЛОЖЕНИЯ, ПРОЦЕССЫ, БЫСТРОДЕЙСТВИЕ, СЕТЬ, ПОЛЬЗОВАТЕЛИ.

Для запуска диспетчера задач и просмотра компонентов вычислительного процесса нужно выполнить одно из следующих действий:

**1.** Щелкнуть правой кнопкой мыши по панели задач и выбрать строку «Диспетчер задач»,

- **2.** Нажать клавиши Ctrl+Alt+Del;
- **3.** Нажать последовательно ПУСК *→* ВЫПОЛНИТЬ *→* taskm

2

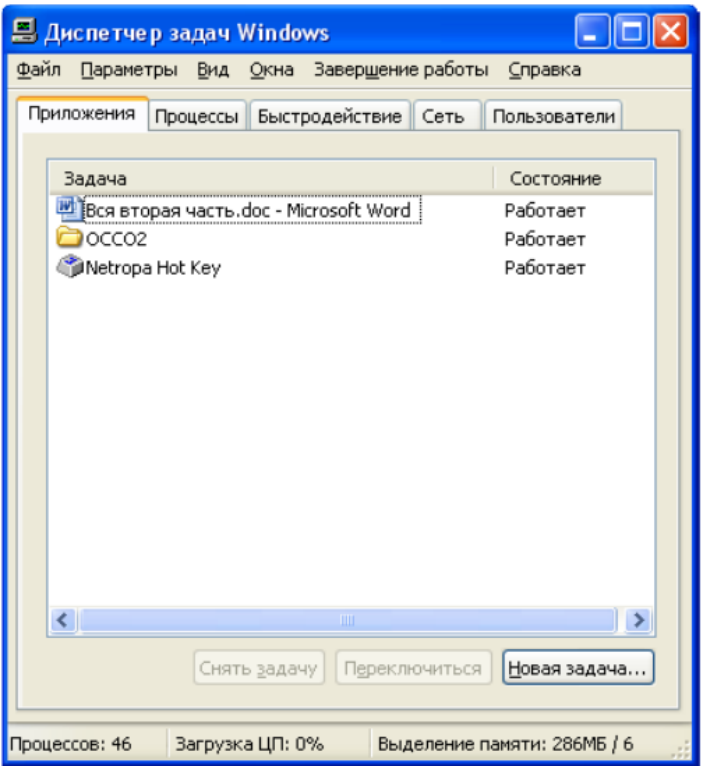

Рис.1 Диспетчер задач в Windows

Различают МОНИТОРИНГ ПАРАМЕТРОВ и МОНИТОРИНГ СОСТОЯНИЯ ОБЪЕКТА.

*Мониторинг параметров* — наблюдение за какими либо параметрами. Результат мониторинга параметров представляет собой совокупность измеренных значений параметров, получаемых на неразрывно примыкающих друг к другу интервалах времени, в течение которых значения параметров существенно не изменяются.

*Мониторинг состояния* — наблюдение за состоянием объекта для определения и предсказания момента перехода в предельное состояние.

Результат мониторинга состояния объекта представляет собой совокупность диагнозов составляющих его субъектов, получаемых на неразрывно примыкающих друг к другу интервалах времени, в течение которых состояние объекта существенно не изменяется. Принципиальным отличием мониторинга состояния от мониторинга параметров является наличие интерпретатора измеренных параметров в терминах состояния — экспертной системы поддержки принятия решений о состоянии объекта и дальнейшем управлении.

Мониторинг состояния реализует программный модуль **Dxdiag.exe** (в папке C:\WINDOWS\SYSTEM32) – «Средство диагностики DirectX».

Отображает сведения о компонентах и драйверах интерфейса прикладного программирования приложений (API) Microsoft DirectX в системе. Позволяет проверить работу звуковой и графической подсистем.

 $Direct X$  — это набор API, разработанных для решения задач, связанных с программированием под Microsoft Windows.

В целом, DirectX подразделяется на:

1) DirectX Graphics, набор интерфейсов, ранее (до версии 8.0) делившихся H<sub>a</sub>:

> - DirectDraw - интерфейс вывода растровой графики. (Его разработка давно прекращена)

- *Direct3D* (D3D) - интерфейс вывода трёхмерных примитивов.

2) DirectInput: интерфейс, используемый ЛЛЯ обработки ланных. поступающих с клавиатуры, мыши, джойстика и пр. игровых контроллеров.

3) DirectPlay: интерфейс сетевой коммуникации игр.

4) DirectSound: интерфейс низкоуровневой работы со звуком (формата Wave)

5) *DirectMusic:* интерфейс воспроизведения музыки в форматах Microsoft.

6) DirectShow: интерфейс, используемый для ввода/вывода аудио и/или видео данных.

 $-DirectX$  Instruments — технология, позволяющая создавать  $\overline{M}$ использовать программные синтезаторы. Такие программы служат главным образом не для обработки, а для синтеза звука.

7) DirectSetup: часть, ответственная за установку DirectX.

8) Media Objects:  $Direct X$ реализует функциональную поддержку потоковых объектов (например, кодировщики/декодировщики)

9)  $Direct2D$ : интерфейс вывода двухмерной графики

 $\overline{4}$ 

При выполнении **Dxdiag.exe** открывается окно со следующими вкладками: СИСТЕМА, ФАЙЛЫ DIRECTX, ДИСПЛЕЙ, ЗВУК, МУЗЫКА, ВВОД, СЕТЬ. Все вкладки, кроме СИСТЕМА и ФАЙЛЫ DIRECTX, содержат средства диагностики.

Мониторинг состояния реализует программный модуль: **Msconfig.exe** (в папке C:\WINDOWS\SYSTEM32) – НАСТРОЙКА СИСТЕМЫ. Для выполнения **Msconfig.exe** необходимо *aктивировать* папку WINDOWS\PCHEALTH\HELPCTR\BINARIES. Открывается окно со следующими вкладками: Общие, SYSTEM.INI, WIN.INI, BOOT.INI, СЛУЖБЫ, АВТОЗАГРУЗКА. Вкладки содержат средства, позволяющие изменять конфигурацию ОС путем отключения (включения) системных компонентов и программных модулей, оптимизировать работу ОС, а также автоматизировать устранение неполадок при настройке ОС.

## *Практическая часть*

**1.** Запустите на выполнение модули Msinfo32, Taskmgr.exe, Dxdiag.exe. Сверните появившиеся окна «Сведения о системе», «Средство диагностики DirectX» и «Диспетчер задач» на панель задач.

**2.** Разверните окно модуля «СВЕДЕНИЯ О СИСТЕМЕ» и последовательно просмотрите все категории сведений. При этом обратите внимание на то, что глобально все категории делятся на четыре класса «РЕСУРСЫ АППАРАТУРЫ», «КОМПОНЕНТЫ», «ПРОГРАММНАЯ СРЕДА» И «ПАРАМЕТРЫ ОБОЗРЕВАТЕЛЯ». Наиболее полезными с точки зрения сетевого администрирования являются категории «Конфликты/Совместное использование» и «Прерывания» в классе «Ресурсы аппаратуры», категория «Сеть» в классе «Компоненты», а также категории «Переменные среды», «Сетевые подключения» и «Службы» в классе «Программная среда». Необходимо отметить, что указанные классы ресурсов являются ценным источником системной информации, поскольку позволяют отслеживать аппаратные и программные изменения как локально, так и удаленно. Последнее может быть осуществлено посредством выбора «Удаленный

5

Информационные технологии, 1 семестр

Направление «Педагогическое образование»

Профили: «Информатика», «Информатика» (Физика), «Математика» («Информатика»)

компьютер...» в меню «Вид». Кроме того, отдельный интерес может представлять информация, собранная в классе «Параметры обозревателя».

3. Выберите «ЖУРНАЛ СВЕДЕНИЙ О СИСТЕМЕ» в меню «Вид» и изучите на предмет какие ресурсы аппаратуры и программные компоненты  $er$ задействованы в текущий момент в системе.

4. Разверните окно следующего системного модуля «ДИАГНОСТИКА DIRECTX», предназначенного для диагностирования аппаратных и программных компонентов компьютера, применяющихся для поддержки средств мультимедиа в играх и фильмах, и последовательно изучите все его вкладки. На вкладках «Лисплей». «Звук» «Музыка» осуществите  $\mathbf{V}$ проверку соответствующих программных составляющих DirectX, а именно, интерфейсов DirectDraw, DirectSound и DirectMusic. Сохраните все сведения в текстовый файл для отчета. Обратите внимание на то, что системный модуль «Диагностика DirectX» также может быть вызван из меню «Сервис» программного модуля «Сведения о системе».

5. Универсальный системный модуль «ДИСПЕТЧЕР ЗАДАЧ» как правило является наиболее часто используемым компонентом ОС, предназначенным для диагностики и мониторинга основных аппаратно-программных ресурсов системы, таких как центрального процессора, оперативной памяти, системных процессов. В частности, этот модуль позволяет управлять приложениями и процессами в оперативной памяти, снимать их с выполнения и назначать новое значение класса Разверните «Диспетчер приоритета. ОКНО системного модуля задач»  $\boldsymbol{\mathit{H}}$ последовательно ознакомьтесь со всеми его вкладками и меню. Выполните следующие действия:

**5.1.** на вкладках «ПРИЛОЖЕНИЯ» и «ПРОЦЕССЫ» обратите внимание на количество работающих приложений и активных процессов,

5.2. рядом с системным модулем «ДИСПЕТЧЕР ЗАДАЧ» разверните модуль «СВЕДЕНИЯ О СИСТЕМЕ» и откройте категорию «ВЫПОЛНЯЕМЫЕ ЗАДАЧИ» в классе «ПРОГРАММНАЯ СРЕДА»,

 $6\overline{6}$ 

**5.3.**в меню «ВИД» в модуле «ДИСПЕТЧЕР ЗАДАЧ» добавьте следующие столбцы счетчиков: «память – максимум», «объем виртуальной памяти», «базовый приоритет», «счетчик потоков»,

Добавить счетчики можно щелчком по кнопке «Добавить» (значок + ) на панели инструментов. Нажав кнопку «ОБЪЯСНЕНИЕ», можно получить информацию о счетчике.

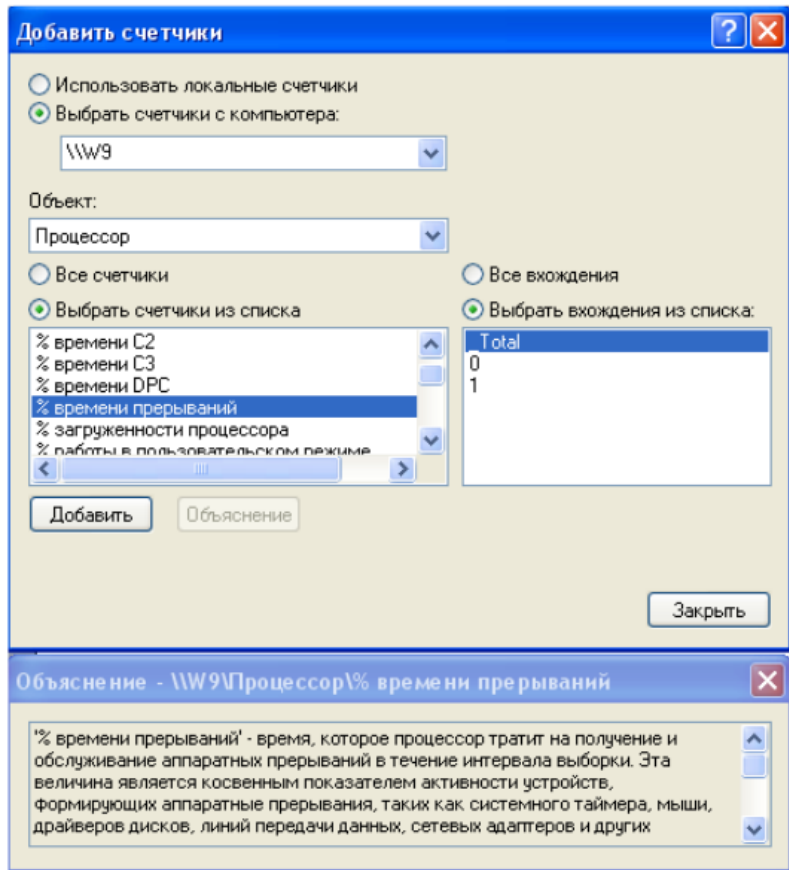

Рис. 2. Окно «Добавить счетчики» в программе оценки производительности в ОС Windows XP

**5.4.**в модуле «ДИСПЕТЧЕР ЗАДАЧ» измените базовый приоритет процесса Dxdiag.exе на приоритет реального времени, перейдите в окно модуля «Сведения о системе», в меню «Вид» обновите системную информацию и обратите внимание на то, как изменилось значение в столбце «Приоритет» в категории «Выполняемые задачи»,

**5.5.**на вкладке «Приложения» снимите с выполнения задачи «Сведения о системе» и «Средства диагностики DirectX», а на вкладке «Процессы» завершите процесс Taskmgr.exe.

Указания:

1) перенесите последовательность выполняемых действий по каждому из пунктов 1-5 в отчет (возможно приведение графических фрагментов, сделанных с экрана, в качестве демонстрационного материала),

2) результаты ознакомления с возможностями системного модуля «Диспетчер задач» занесите в таблицу 1.

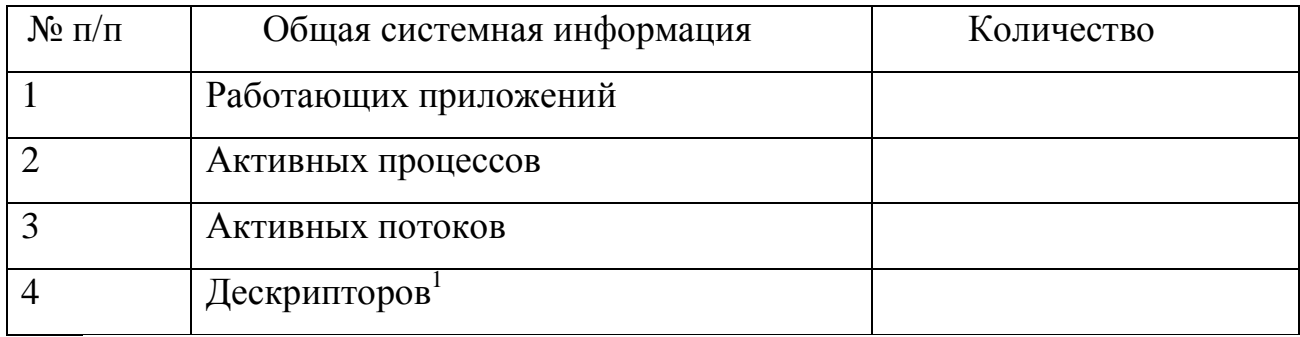

<sup>&</sup>lt;sup>1</sup> Дескриптор – структура, содержащая идентификатор процесса, приоритет процесса, область памяти процесса и т.д. Используется для более эффективного управления процессами.